# **1CONFIGURATION MANAGEMENT**

Copyright © 9. August 2005 Funkwerk Enterprise Communications GmbH bintec Workshop Version 0.9

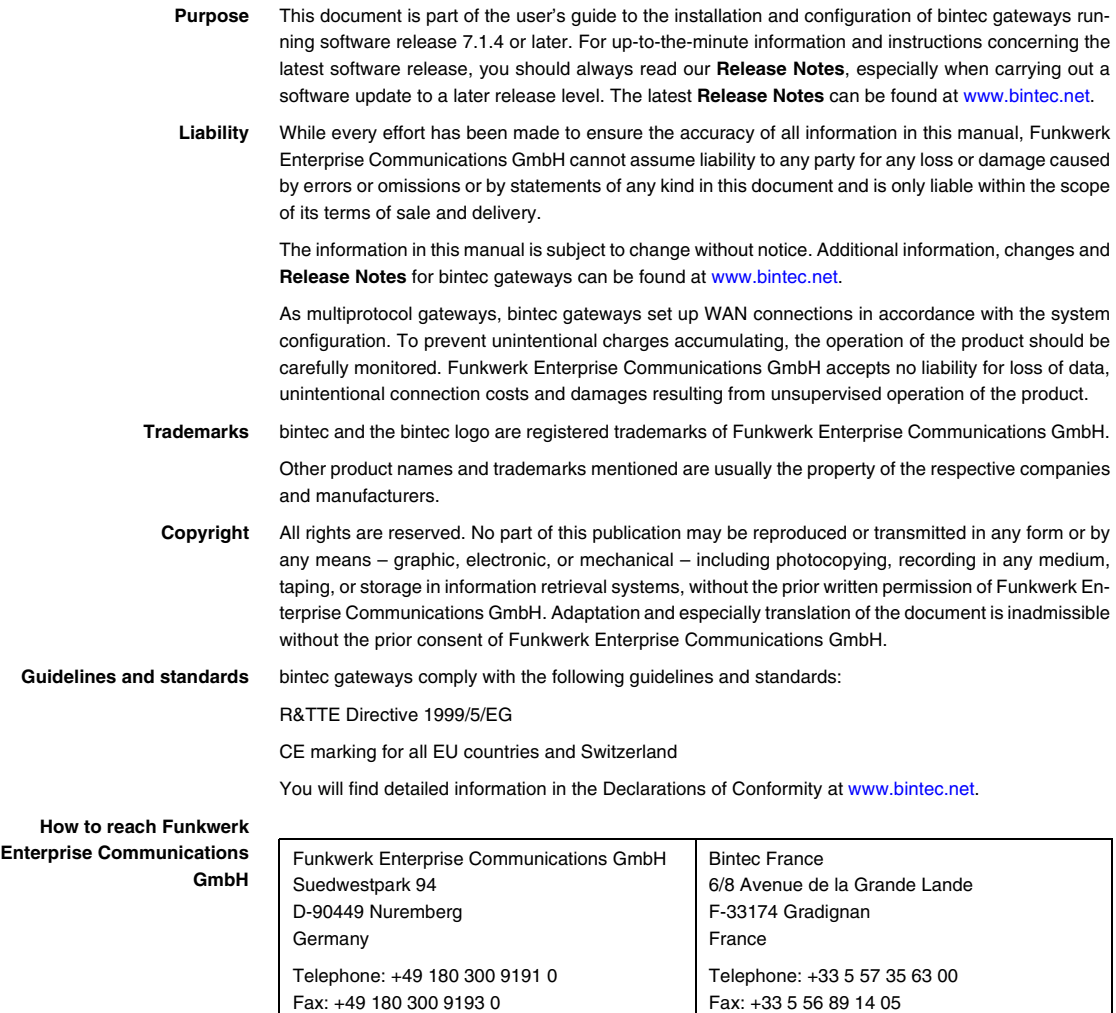

Internet: www.bintec.fr

Internet: [www.funkwerk-ec.com](http://www.funkwerk-ec.com)

# **1 Introduction**

**The following chapters present various possible ways of handling configurations in bintec routers.**

They describe operations such as saving, loading, copying, renaming and deleting configurations in the flash ROM memory. The TFTP server is also presented together with the possible ways of transferring configurations to this server and loading them into the router again.

The Setup Tool is used for the configuration, parallel to the shell.

## **1.1 Scenario**

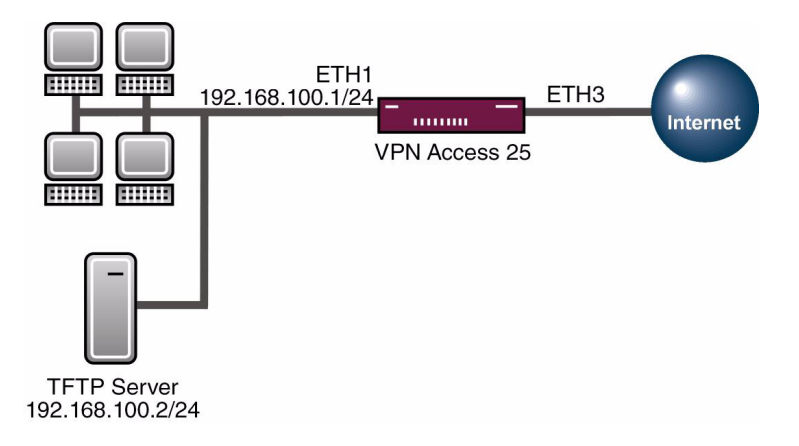

## **1.2 Requirements**

The following requirements must be fulfilled for the configuration:

■ Basic configuration of router. The basic configuration using the Wizard is recommended.

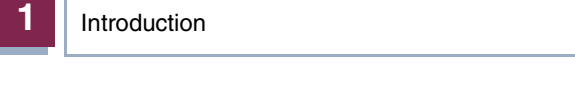

- A boot image of version 7.1.1 or later.
- A TFTP server is required for saving the configuration on a PC, e.g. **DIME Tools**.

# **2 Configuration**

The configuration management functions are located in the menu:

#### **CONFIGURATION MANAGEMENT**

or, if you work in the shell, in the table:

**BIBOADMCONFIGTABLE**

# **2.1 Saving, Loading and Deleting Configurations in the Flash ROM**

## **2.1.1 Setup Tool**

#### ■ Go to Main Menu **→ CONFIGURATION MANAGEMENT.**

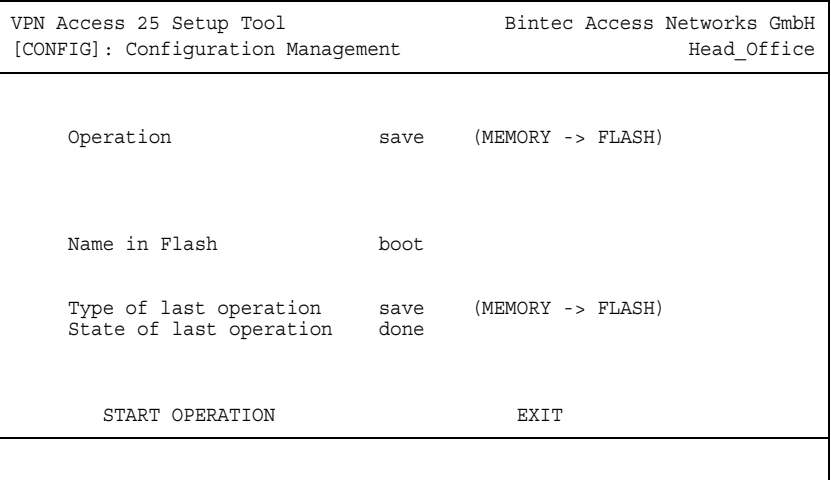

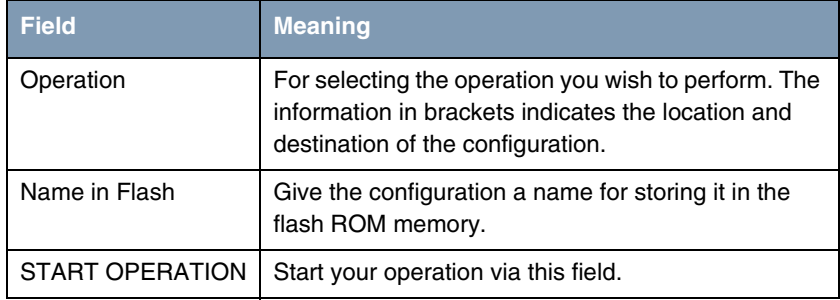

Table 2-1: Relevant fields in **MAIN MENU** ➜ **CONFIGURATION MANAGEMENT**

You would like to take your current configuration in the RAM and save it in the flash ROM memory under the name Firewall.

Proceed as follows to save a configuration:

- Set **OPERATION** to save (MEMORY -> FLASH).
- Enter the name under **NAME IN FLASH**, e.g. Firewall.
- Start the operation with the menu item **START OPERATION**.

You would like to take your configuration named Firewall from the flash ROM memory and load it into the RAM.

Proceed as follows to load a configuration:

- Set **OPERATION** to *load* (*FLASH -> MEMORY*).
- Select the name under **NAME IN FLASH**, e.g. Firewall.
- Start the operation with the menu item **START OPERATION**.

You would like to delete your configuration named Firewall from the flash ROM memory.

Proceed as follows to delete a configuration:

- Set **OPERATION** to delete (FLASH).
- Select the name under **NAME IN FLASH**, e.g. Firewall.
- Start the operation with the menu item **START OPERATION**.

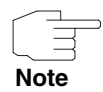

Please note that the configuration is immediately active after loading it into the memory. You could, for example, lock out settings in the firewall!

## **2.1.2 SNMP Shell**

Everything you configure in the Setup Tool you can also create in the tables, likewise saving or loading configurations.

Open the table for configuration management with the following command in the shell: biboAdmConfigTable.

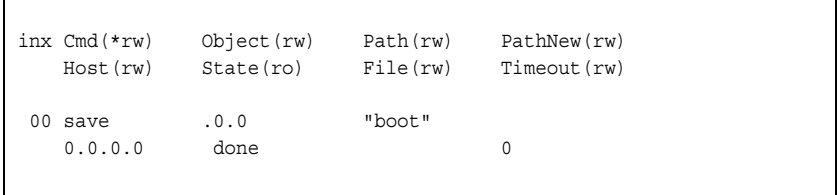

The following fields are relevant:

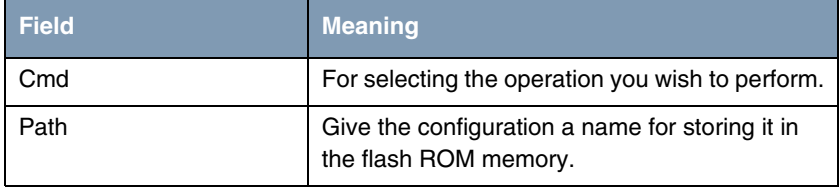

Table 2-2: Relevant fields in **BIBOADMCONFIGTABLE**

You would like to take your current configuration in the RAM and save it in the flash ROM memory under the name Firewall.

Enter the following command in the shell to save a configuration:

Cmd=save Path=Firewall

You would like to load your configuration named Firewall from the flash ROM memory into the RAM.

Enter the following command in the shell to load a configuration:

```
Cmd=load Path=Firewall
```
You would like to delete your configuration named Firewall from the flash ROM memory.

Enter the following command in the shell to delete a configuration:

```
Cmd=delete Path=Firewall
```
# **2.2 Copying and Renaming Configurations in the Flash ROM**

## **2.2.1 Setup Tool**

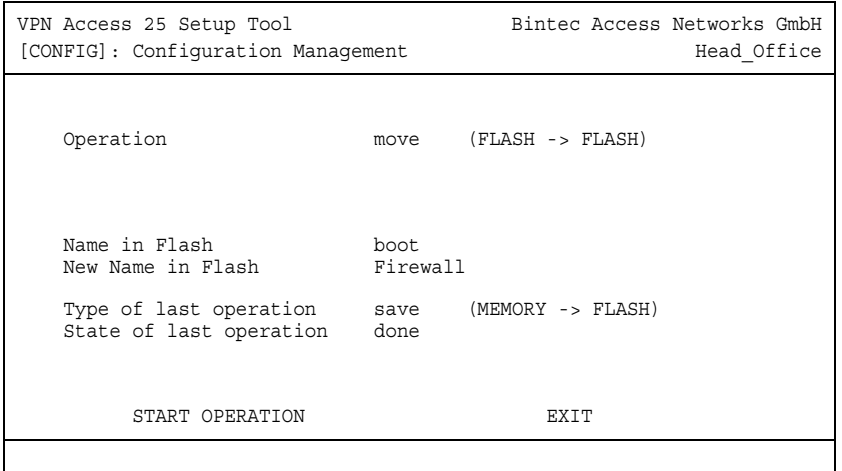

■ Go to Main Menu → Configuration Management.

The following fields are relevant:

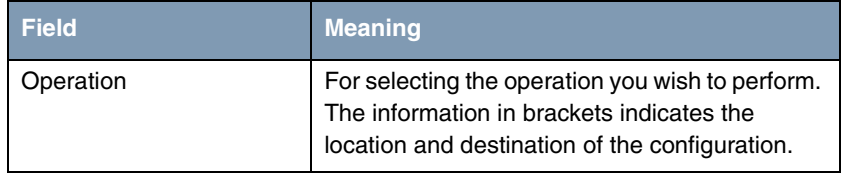

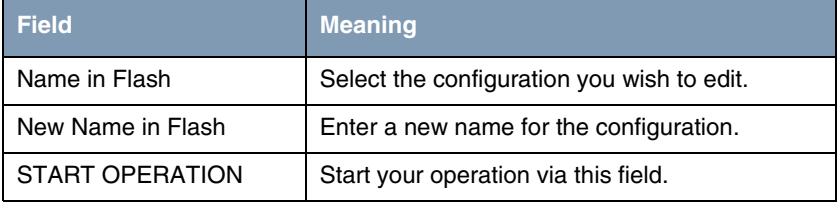

Table 2-3: Relevant fields in **MAIN MENU** ➜ **CONFIGURATION MANAGEMENT**

You would like to rename your configuration in the flash ROM memory from boot to Firewall.

Proceed as follows to rename a configuration:

- Set **OPERATION** to move (FLASH -> FLASH).
- Select the name under **NAME IN FLASH**, e.g. boot.
- Enter the new name under **NEW NAME IN FLASH**, e.g. Firewall.
- Start the operation with the menu item **START OPERATION**.

You would like to copy your configuration in the flash ROM memory from boot to Firewall.

Proceed as follows to copy a configuration:

- Set **OPERATION** to copy (FLASH -> FLASH).
- Select the name under **NAME** IN FLASH, e.g. boot.
- Enter the new name under **NEW NAME IN FLASH**, e.g. Firewall.
- Start the operation with the menu item **START OPERATION**.

## **2.2.2 SNMP Shell**

Proceed as follows to copy or rename a configuration via the shell:

Open the table for configuration management with the following command in the shell: biboAdmConfigTable.

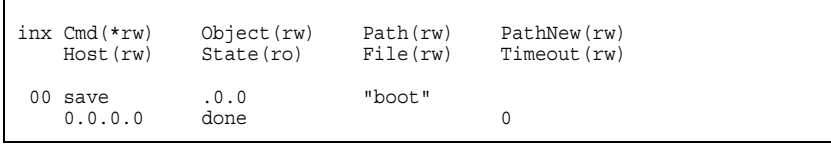

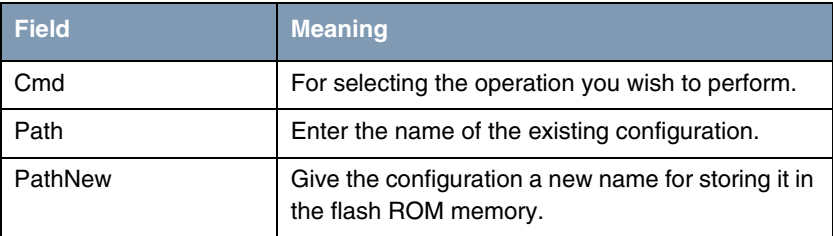

Table 2-4: Relevant fields in **BIBOADMCONFIGTABLE**

You would like to rename your configuration in the flash ROM memory from boot to Firewall.

Enter the following command in the shell to rename a configuration:

Cmd=move Path=boot PathNew=Firewall

You would like to copy your configuration in the flash ROM memory from boot to Firewall.

Enter the following command in the shell to copy a configuration:

Cmd=copy Path=boot PathNew=Firewall

# **2.3 Saving and Loading Configurations with a TFTP Server**

A TFTP server must be running in your network before you can transfer configurations from a Bintec router to a PC.

A TFTP server is available if you start **DIME Tools**, which are part of **Brickware**.

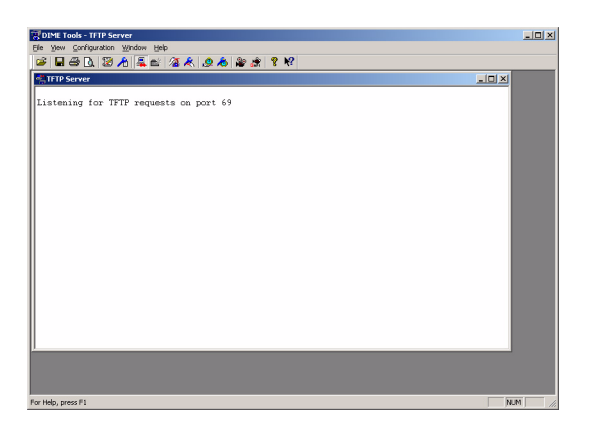

Make sure the TFTP Deamon is running. To start the TFTP server, press the following key combination in **DIME Tools**:

#### **CTRL + T**

You can use the **CONFIGURATION** menu item in the **DIME Tools** to assign the TFTP server a path, which it uses to save or provide the configurations.

## **2.3.1 Setup Tool**

■ Go to Main Menu → Configuration Management.

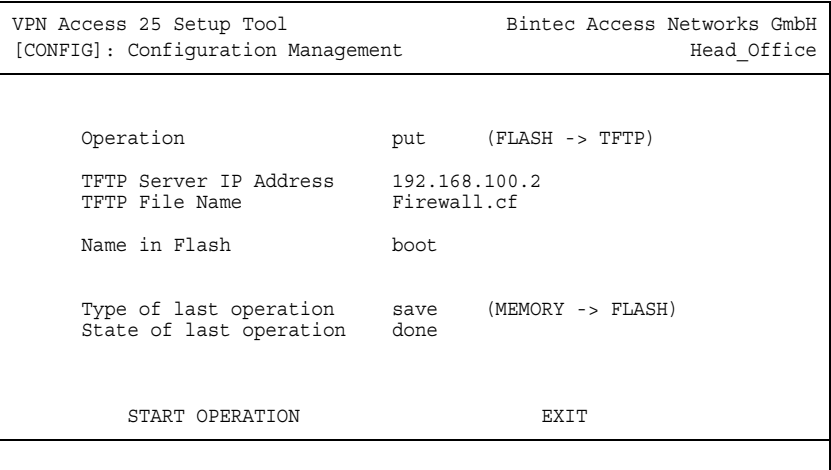

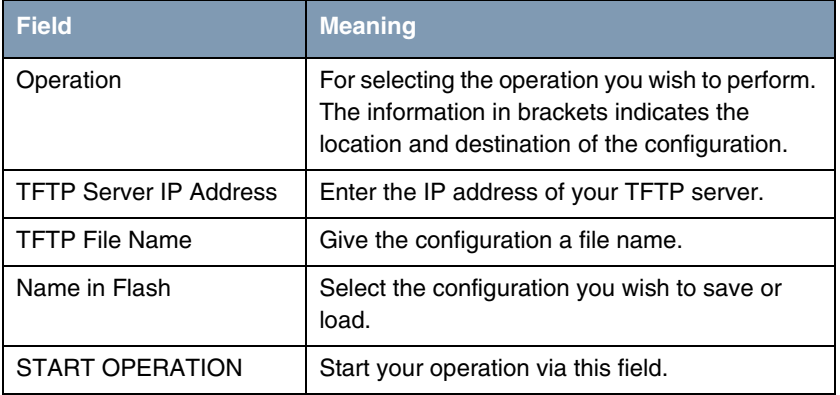

Table 2-5: Relevant fields in **MAIN MENU** ➜ **CONFIGURATION MANAGEMENT**

You would like to take your configuration named boot in the flash ROM memory and save it under the name Firewall.cf in a TFTP server.

Proceed as follows to transfer a configuration to a TFTP server:

- Set **OPERATION** to put (FLASH -> TFTP).
- Enter a **TFTP SERVER IP ADDRESS**, e.g. 192.168.100.2.
- Enter the file name, e.g. Firewall.cf under **TFTP FILE NAME**.
- Select the name under **NAME** IN FLASH, e.g. boot.
- Start the operation with the menu item **START OPERATION**.

You would like to load your configuration named Firewall.cf from a TFTP server and save it under the name boot in the flash ROM.

Proceed as follows to import a configuration from a TFTP server:

- Set **OPERATION** to get (TFTP -> FLASH).
- Enter a **TFTP SERVER IP ADDRESS**, e.g. 192.168.100.2.
- Enter the file name, e.g. Firewall.cf under **TFTP FILE NAME**.
- Enter the name under **NAME IN FLASH**, e.g. boot.
- Start the operation with the menu item **START OPERATION**.

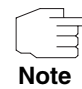

The configuration file you have transferred to the PC by TFTP is a normal ASCII file. This can be opened and edited without problems using a text editor, e.g. Notepad.

## **2.3.2 SNMP Shell**

Proceed as follows to transfer a configuration to or from a TFTP server via the shell:

■ Open the table for configuration management with the following command in the shell: biboAdmConfigTable.

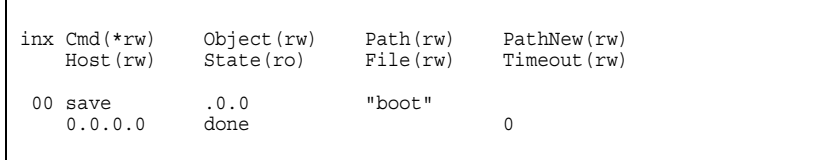

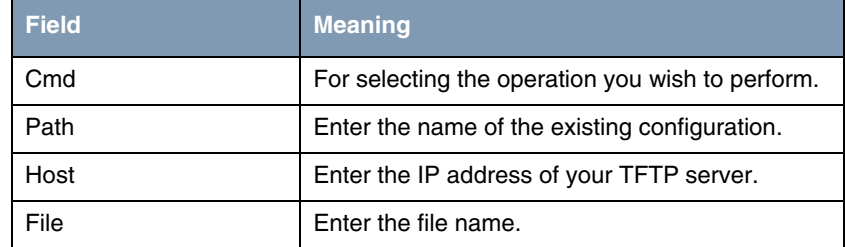

Table 2-6: Relevant fields in biboAdmConfigTable

You would like to take your configuration named boot in the flash ROM memory and save it under the name Firewall.cf in a TFTP server.

Enter the following command in the shell to save a configuration to a TFTP server:

Cmd=put Path=boot Host=192.168.100.2 File=Firewall.cf

You would like load your configuration under the name Firewall.cf from a TFTP server and save it under the name boot in the flash ROM.

Enter the following command in the shell to load a configuration from a TFTP server:

Cmd=get Path=boot Host=192.168.100.2 File=Firewall.cf

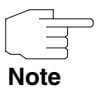

The commands put or get do not secure any preshared keys and host keys. This was changed in software version 7.1.4.

For this purpose, use the commands put\_all and get\_all instead of put or get. Please note that the new commands are only available in the shell!

# **2.4 Other Shell Operations**

## **2.4.1 List of Configurations**

If you would like a list of the configurations in the flash ROM memory, open the following table in the shell:

```
biboadmconfigdir
```

```
inx Name(*ro) Count(ro) Content(ro)
00 "boot" 160 "<all>"
 01 "Basic" 140 "tblno:1:3:8:9:10:11:12:
 02 "ipsec-callback" 140 "tblno:1:3:8:9:10:11:12:
03 "dyn enc" 140 "tblno:1:3:8:9:10:11:12:
 04 "Firewall" 160 "<all>"
 05 "<bytes free>" 137778
```
Here you will find a list with the names of the configurations in the flash ROM, the space occupied and the free flash ROM memory.

## **2.4.2 Sorting the Flash ROM Memory**

It is sometimes possible that no space is available for storing more configurations in the flash ROM memory.

This may be because you have renamed, saved, copied or deleted configurations too often.

This means the configurations are scattered throughout the memory. It it recommended that you reorganize the free memory in the flash ROM with the following command to make this memory available as a block:

Cmd=reorg

## **2.4.3 Saving by Xmodem**

If TFTP is not available for saving the configuration to a PC, you can also cause the router to transfer the file over the serial interface to a terminal program using a command in the shell.

Enter the following in the shell to transfer the boot configuration.

Cmd=put Path=boot File=xmodem

After you have executed the command, you must set your terminal program to receive mode to be able to save the file on the PC.

Select the Xmodem protocol for the transfer.

# **3 Overview of Configuration Steps**

#### **MAIN MENU** ➜ **CONFIGURATION MANAGEMENT**

**Save**

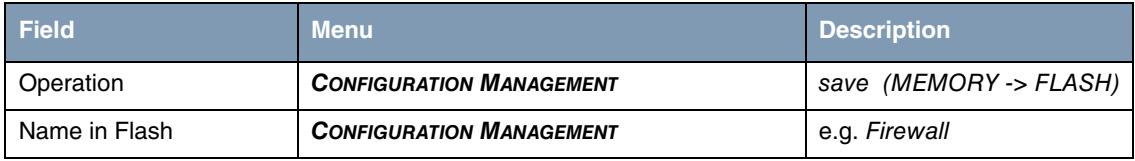

#### **Load**

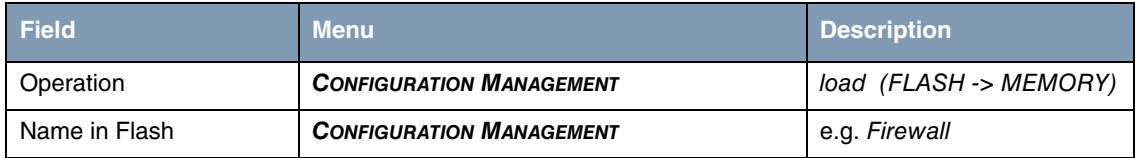

#### **Delete**

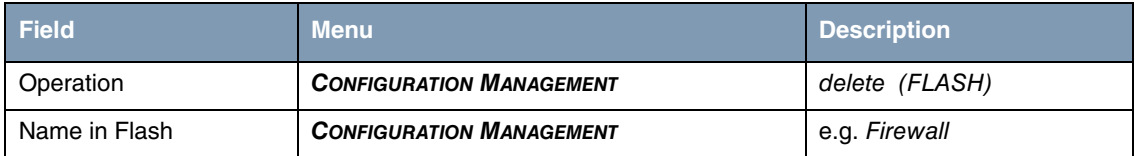

#### **Rename**

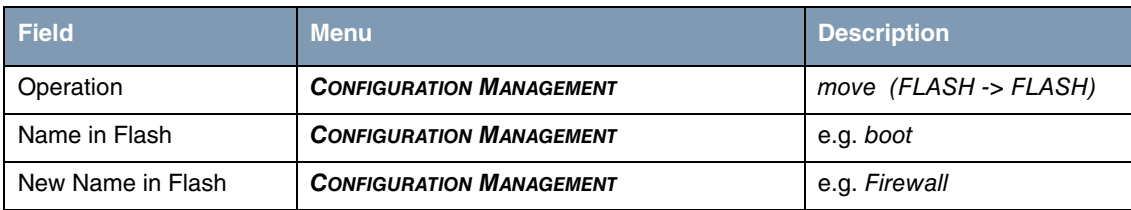

## **Copy**

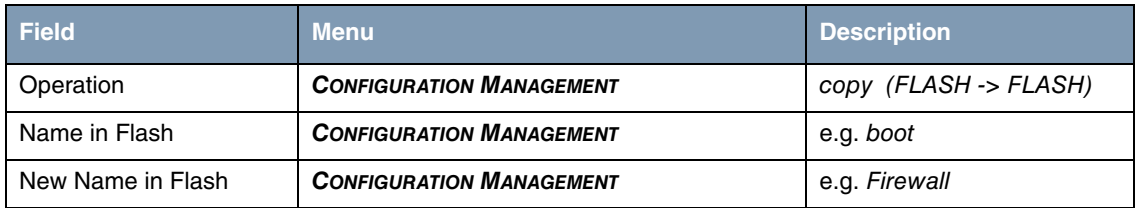

#### **Save via TFTP**

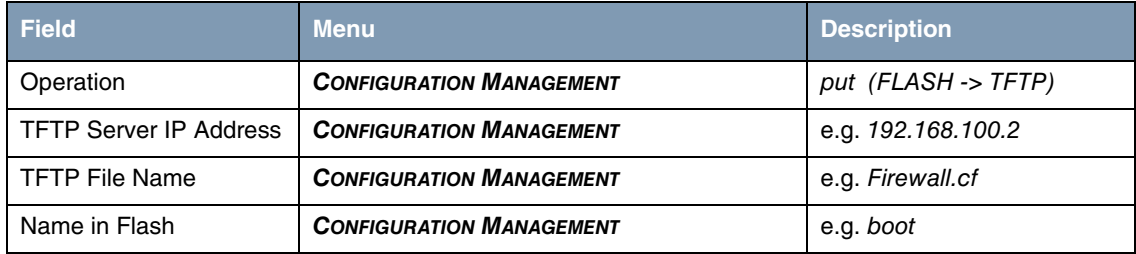

## **Load from TFTP**

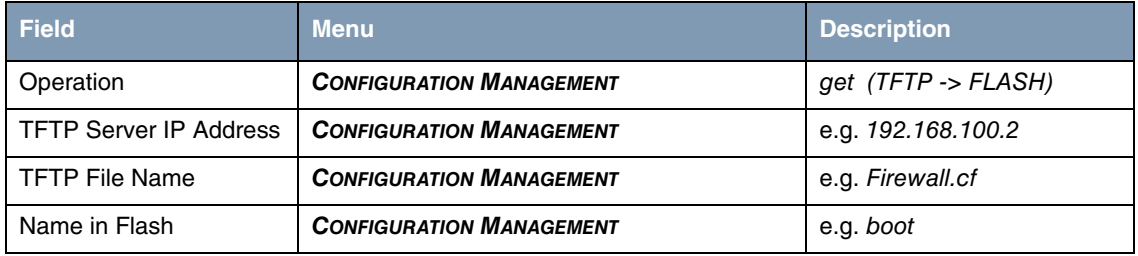